| Function                 | Software       |  |
|--------------------------|----------------|--|
| Game Engine              | Unity 2017.3.0 |  |
| Character Creation       | Adobe Fuse     |  |
| Character Motion/Rigging | Mixamo.com     |  |

| Plugin                                        | Function                                                                   | Documentation                                                    |
|-----------------------------------------------|----------------------------------------------------------------------------|------------------------------------------------------------------|
| Adventure Creator                             | Inventory Menus Logic Interaction Speech Cursor Actions Variables Settings | https://adventurecreator.org/file<br>s/Manual.pdf                |
| TextMesh Pro                                  | Text Rendering                                                             | http://digitalnativestudios.com/te<br>xtmeshpro/docs/            |
| Volumetric Lighting                           | Volumetric lighting<br>Area lights<br>Tube lights<br>Fog                   | https://github.com/Unity-<br>Technologies/VolumetricLightin<br>g |
| Potential Above-Ground<br>Volumetric Lighting | Maybe Fog                                                                  | https://github.com/SlightlyMad/<br>VolumetricLights              |
| ProCore Bundle                                | Mesh Creation?Editing Grids in Unity Grouping Quickediting                 | http://procore3d.github.io/probuilder2/                          |

# **Key Development Procedures**

## Character Creation

- 1. Login to Creative Cloud on your computer
- 2. Open Fuse and create your character
- 3. Don't forget to fiddle with the textures and remove as much of the stock look as possible :D
- 4. Open in mixamo
- 5. Add rig for body and face default settings
- 6. Go to the animations tab and choose a t-pose

#### 7. 3DS MAX EDITS

 a. Click to download character as a normal FBX if you are going to add elements in 3DS max

#### DOWNLOAD SETTINGS

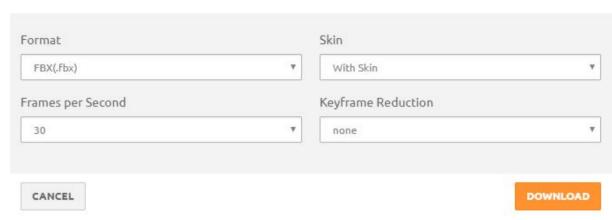

- b. If you are editing in 3ds max, open character in 3ds max and add items to individual places of the mesh and make sure they are attached/grouped properly so that they work with the existing rig
- c. Next step, go to Mixamo and UPLOAD the FBX you have created in 3ds max to mixamo and then download it again as an FBX for unity
- 8. No 3DS MAX EDITS
  - a. If you are going to add this character to unity as is, export as FBX for Unity

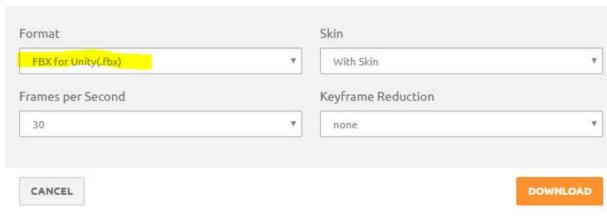

9. Add your character FBX to the scene with the following settings:

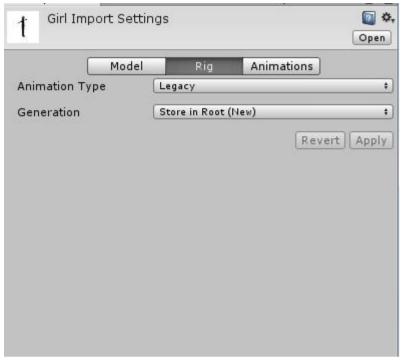

- a.
- b. Click apply
- 10. Go to the Adventure Creator > Character Wizard
  - a. Select legacy for the animation
- 11. Create character

##### when making changes on the fly in game mode you can copy and paste the component via the cog ####

1. Organise Managers

Adventure Creator > Getting Started > Load 3D Demo Manager

2. Create New Game Manager

File > New Scene...

Adventure Creator > Getting Started > New game wizard

Follow dialog to set up game

- 3. Navigate to '3D Game' folder in the Project window > click on Manager Package > ... Inspector > Assign Managers
- 4. Open Scene > Organise Models/Prefabs into \_SetGeometry folder && Lights into \_Lights folder
- 5. Set starting postion of Player Start
- 6. Set NavMesh to set parameters of where Players/characters can move

Select - TutorialFiles > evilLair > Set > EvilLair\_NavMesh

In Game Editor db-click NavMesh tab. New NM will be created in hierarchy > Drag from hierar to defaulf NM in Game editor

Drag Assets/EvilLair\_NavMesh > Inspector - Mesh Collider/Mesh && Mesh Filter/Mesh (Fix Transform in Inspector!!!)

- \*You can hide the NavMesh now by GameEditor/Scene/visibility...click off
- 7. Set player model/prefab

Drag player from Assets > AC Game Editor/Settings/Player:

Player will fall throught the floor due to no gravity - so...

8. Place a floor down - Use collision cube prefab > Rename to floor - Lower it to y= -0.5 stetch over whole scene

#### **Creating Model From Scratch**

\_\_\_\_\_

- 1. Drag model/prefab into Hierarchy
- 2. Add component > Ridgidbody (to make use of physics)
- 3. Add component > Capsule collider resize collider
- 4. Add component > type player in form to add script && assign animations from Assets/Prefab to Inspector anim fields
- 5. Add bone transforms from the (expand) Player prefab in Hierarchy. Drag onto Inspector slots

Make it a prefab by dragging it into your 'Game' dir in the project window Then Drag new prefab from Assets to AC GameEditor/Settings > player slot Delete instance of player from the scene hierarchy

\_\_\_\_\_

### Game Camera to follow player

\_\_\_\_\_

AC Game Editor > Scene tab > Default camera slot - create

Move to similar position and the original camera

Select new NavCam1 in the hierarchy and go to Inspector

In the GameCamera Script have a play with the x, y and z-axis (Uncheck lock box)

- ...in this case set x-axis to suit (Offset 3)
- ...also set Spin Location similarly (height 1.6, z-offset 1.3)
- ...Field Of View change offset to -20 to move closer to player target
- ... Target object follow speed 1.1
- ...Constrain x-axis to stop character moving out of shot

#### Using Triggers - Cameras

\_\_\_\_\_

- 1. create new camera in AC Game Ed
- 2. Create new trigger in AC Game Ed move to desired tranform/space

Trigger properties in Inspector 'When Running' - Run in BG

Inspector > Camera Crossfade... Action Type: Camera + Switch

Drag NavCam2 into New Camera slot

Trasition time: Custom curve

Set/ply with the cameras properties like section above

\* Triggers cannnot be duplicated so to switch camera 2->1 create a new trigger/copy transform/ slightly reposition...

copy and 'Paste After' details to new trigger - delete old trigger above

Add Scirp component Remember Trigger to SwitchCam1->2 to make sure this is set to ON Add Scirp component Remember Trigger to SwitchCam2->1 to make sure this is set to OFF Need to change info on the SwitchCam node editor in hierarchy => Click Node in 1->2

Action Type: Object : Send message - Drag in 1->2 Turn OFF Action Type: Object : Send message - Drag in 2->2 Turn ON

Copy and Paste into other Cam Node and reverse the Turn OFF and ON fields

\_\_\_\_\_

Hotspots and Interactions

-----

#### LIFT DOORS

\_\_\_\_\_

- 1. In 3D Game folder create a Controllers folder
- 2. Inside folder create an Animator Controller
- 3. Select Lift in hieararchy and drag Lift Controller into the Inspector Animator Controller slot
- 4. Drag Lift animations from the Prefab to the Animator window
- 5. Animator window Set Lift doors shut to default state by right click
- 6. Create Int parameter for each state call it State 0

Create transitions from 'Any State' in the Animator window to each animation

Click arrow on transition to Set the State Condition in the Inspector [also click settings and uncheck Can Transition to Selfl

### CREATE HOTSPOT FOR DOORS

\_\_\_\_\_

- 1. Create hotspot in AC Game Ed > Name it in the hierarchy
- 2. Position and resize etc
- 3. Add Highlight Script on Lift Object in Hierarchy -

Select LiftDoors Hotspot and Drag Lift into Inspctor script slot

Under that field Create a walk-to marker and position it (set Y-axis to 0) + rotate arrow to door

#### CREATE INTERACTIONS FOR DOORS

\_\_\_\_\_

1. In Hieracrchy > LiftDoors ... Inspector click Use Interactions to a couple of them Set first Cursor: Use ---- Player Action: Walk To Marker

Second Cursor: Look At --- Player Action Turn To Face

- 2. 'Look At' interaction in Node editor > Action Type: Dialog > Play Speech Check Player Line? box
- 3. 'Use' interaction in Node editor

Create a simple Camera in the Ac Game Ed - cll 'LiftCam' - click add new

Position to face the lift doors

AC Game Ed - Create a new Marker 'Inside Lift'

Move it to inside the lift doors and otate to face into the Scene

In hieracrchy/Inteaction/Lift doors > click node

In the AC Action List:

0: Action Type - Camera & Switch

Drag LiftCam into Camera slot

1: Action Type - Object & Animate

Anim Eng: Mechanim

Animator: Lift

Param to affect: State

Set as Val: 1

After running: Continue

2: Action Type - Engine & Wait

Wait time: 0.6

After running: Continue

3: Action Type - Character & Move To Point

Marker to reach: Inside Lift [Drag over marker]

Is Player: check box

\*\* Uncheck pathfind because lift are is outwith the floor NavMesh \*\*

Check 'wait unitl finish' After Running: stop

- 4: Copy and Paste #2 but change 'Set as Val: to 2'
- 5: Action Type: Camera & Fade

Check 'wait until finish'

rest of fields - default settings

6: Action Type: Engine & End Game

Command: Quit Game

Hotspots for laser Gun

-----

Repeat process 1,2,3 as for LiftDoors Hotspots

Create a Simple Cam in AC Game Ed and postion it.

Duplicate it and decrease 'Field of view' a little bit for tighter camera angle Set LaserGun Interactions - Good for setting multiple cameras on an object

\_\_\_\_\_

- 1. Select LaserGun: Look At node
- 2. In ActionList Editor...
  - 0: Action Type > Camera & Switch

New Camera: Drag in LaserCam1

1: Action Type > Camera & Switch

New Camera: Drag in LaserCam2

Transition: 10

Uncheck > Wait Until finish

2: Action Type > Engine & Wait

Wait time: 1

3: Action Type > Dialogue & Play Speech

Check Player Line

Enter text

4: Action Type > Camera & Switch

Check > Return to last gameeplay

\_\_\_\_\_

#### Creating an NPC

-----

- 1. Drag NPC Model/Prefab into hierarchy
- 2. Goto Inspector > If NPC not freee moving the Uncheck 'Apply Root Motion'
- 3. Select NPC Model/Prefab in Assets and Inspector /Rig > Select type of Anim Type
- 4. Create a Controller for NPC in Controllers folder

Select Model in Hierarchy > Assign new controller to Inpector Controller Slot

- 5. Drag your animations from your NPC model to the Animator window then... set your Params (in the case of AC NPC it is a trigger)
- 6. On the NPC root game obj in Hierarchy, Add NPC scripot component > Set Anim Eng to Mechanim
- 7. To tidy up MOve The root object into the NPC dir in the hierarchy

## For Interacion with NPC

\_\_\_\_\_

- 1. In AC Game Ed Create a HOTSPOT for the NPC > resize and postion it
- 2. Add a highlight script to the NPC model (sub-level of the root obj in hierarchy)
- 3. Drag NPC model from hierarchy in to NPC HOTSPOT 'Object to highlight' field in the Inspector

Also, click create to add a 'Walk to Marker' to the NPC Hotspot Postion it to where you want player to stop/interact with NPC